## Manual de Instalação e Funcionamento do PowerCloud (Aspectos Técnicos)

O Programa é composto por dois executáveis, são eles:

ServicoBackup.exe

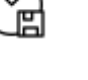

• ServicoBackupGuardian.exe

Para a instalação, basta rodar o BAT (InstalaPowerCloud), como administrador. Depois disso é importante conferir se os serviços foram inicializados corretamente, para isso, acesse o menu executar, digite services.msc para abrir a tela de serviços do Windows e localize os serviços: PowerCloud e PowerCloudGuardian, os dois deverão estar inicializados, caso não tenha acontecido isso de forma automática, inicie manualmente o PowerCloudGuardian que este deverá gerenciar o início do PowerCloud, reinicie o computador para se certificar de que os serviços estão iniciando automaticamente sem a intervenção humana.

Antes de realizar a instalação, é necessário configurar os dias, horários e pasta de arquivos para backup. Para isso, abra o Configurador.exe e preencha os dados

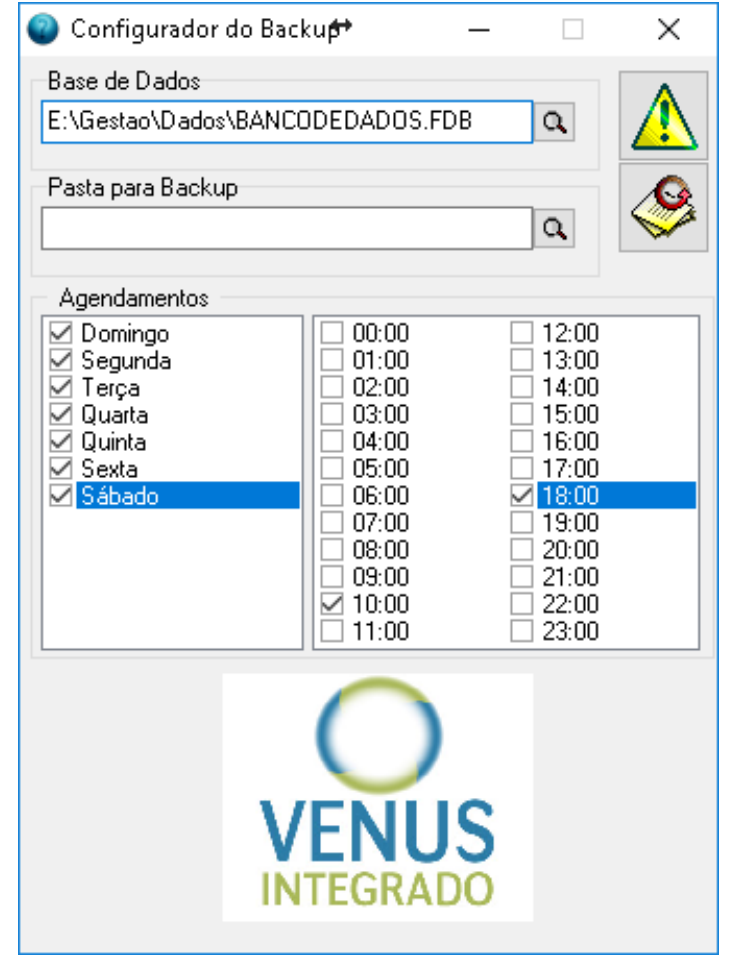

*Para salvar, é só clicar no triangulo amarelo com a exclamação.*

## Após isso, abra o ConfigPSTI.ini e repare que foram criadas novas chaves

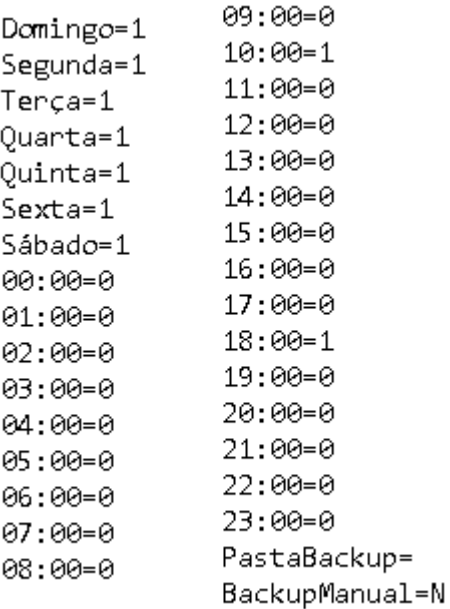

As últimas duas chaves: PastaBackup e BackupManual **deverão ser inicialmente criadas manualmente** e servem para:

1. PastaBackup=

Caminho exato da pasta onde terão os arquivos e subpastas enviados para a nuvem

2. BackupManual=

Pode ser preenchido manualmente com S para sim ou N, que é o padrão, para não. Caso seja preenchido com S, o PowerCloud fará um backup no mesmo momento, enviará para a nuvem e em seguida colocará esta chave automaticamente como N novamente.

Ao iniciar o PowerCloud, será criado automaticamente um arquivo TXT, chamado LogBackup na mesma pasta que o programa se encontra. Este arquivo será responsável por armazenar todos os logs do serviço. Será possível verificar a inicialização do serviço, conexão com o banco de dados local, verificação do licenciamento para o CNPJ cadastrado, conexão e testes de estabilidade com a nuvem, realização do backup, compactação e envio do arquivo para a nuvem, tanto para o banco de dados quanto para cada arquivo e pastas que estão no escopo do backup, ao final de tudo, será armazenada a informação do backup no banco de dados da PowerSystem, na tabela da CLIENTES, campo DTULTBACKUP. Além disso, será gravada a informação do Backup em um arquivo local chamado LogBackup que ficará na passa C:\Windows\Temp, nesse arquivo haverá o conteúdo dos dias e horários que o backup já tenha sido realizado, pois caso o computador seja reiniciado no meio de um dia onde já tenha sido feito o backup, não será feito novamente. O serviço executa de 10 em 10 segundos para diminuir reduzir o consumo do processador.